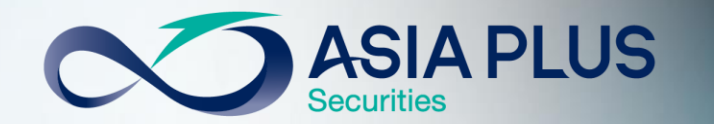

# ขั้นตอนยืนยันตัวตน ผ่านธนาคาร (NDID ) เพื่อเปิดบัญชีลงทุน

#### 026801000 ฝ่ายลูกค้าสัมพันธ์ ( จ.- ศ. 08.30 -17.00 )

รู้ทุกข้อมูลการลงทุนก่อนใคร กดติดตามทุกช่องทาง

Q Asia Plus Group **AOQ** 

## ลงทะเบียนเปิดใช้งาน **NDID**

1. เพื่อเปิดใช้งานการยืนยันตัวตนผ่าน ธนาคารครั้งแรก\* ต้องลงทะเบียนผ่าน สาขาธนาคารที่มีบัญชีอยู่ หรือตู้ ATM

\*หากเคยยืนยันตัวตนกับธนาคารมาก่อน แล้ว ไม่ต้องลงทะเบียนใหม่

2. เมื่อลงทะเบียนแล้ว สามารถยืนยัน ตัวตนผ่านแอปพลิเคชันธนาคารที่ ลงทะเบียนไว้ (ดาวน์โหลดแอปฯ ได้ที่ App Store หรือ Google Play)

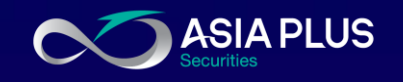

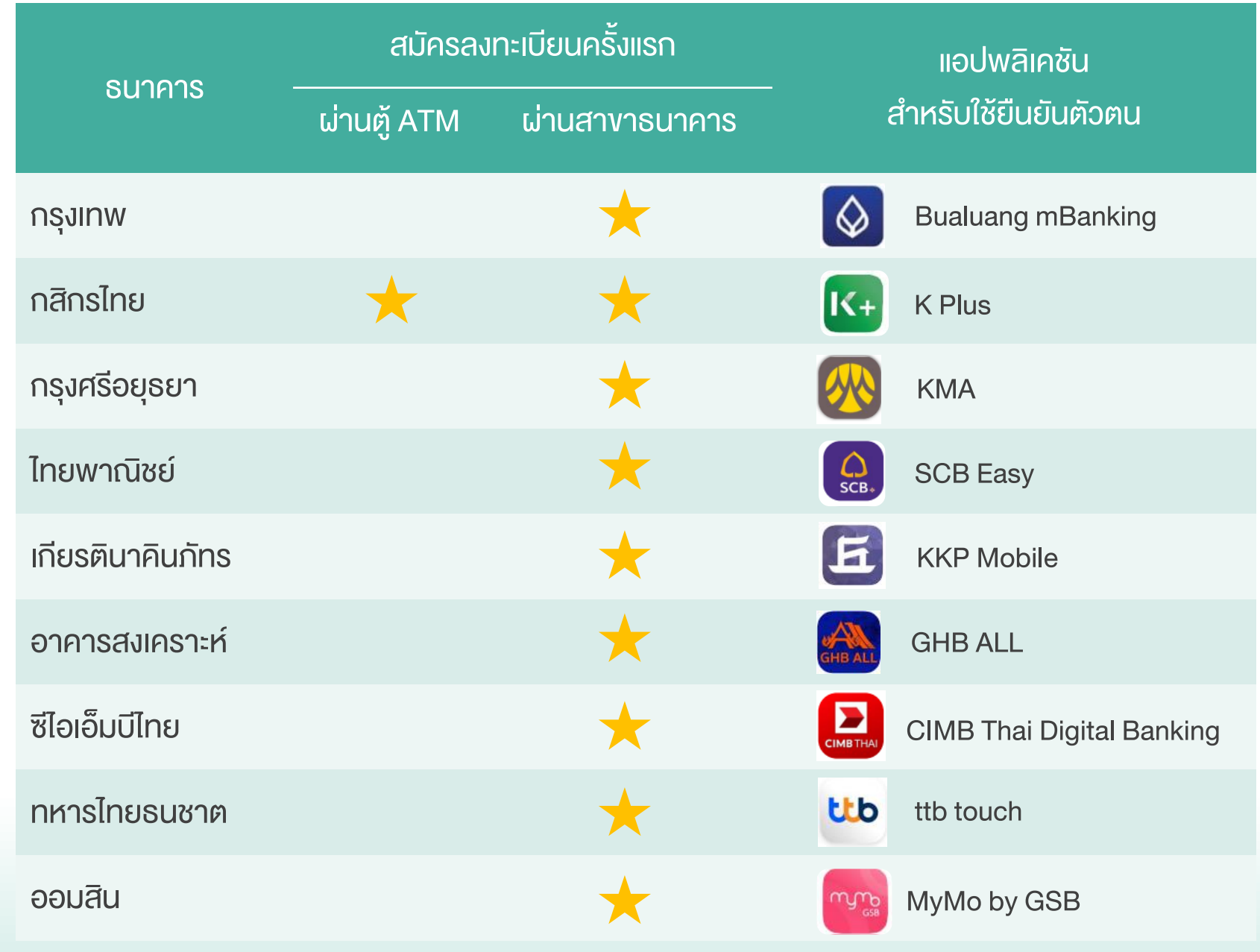

### ลูกค้าจะได้รับข้อความแจ้ง Notification/SMS ทาง Mobile Application จากธนาคารที่เลือก ตามรูปแบบด้านล่าง และลูกค้าต้องทำการยืนยันตัวตนผ่านหน้า Mobile App ภายในเวลา 60 นาที

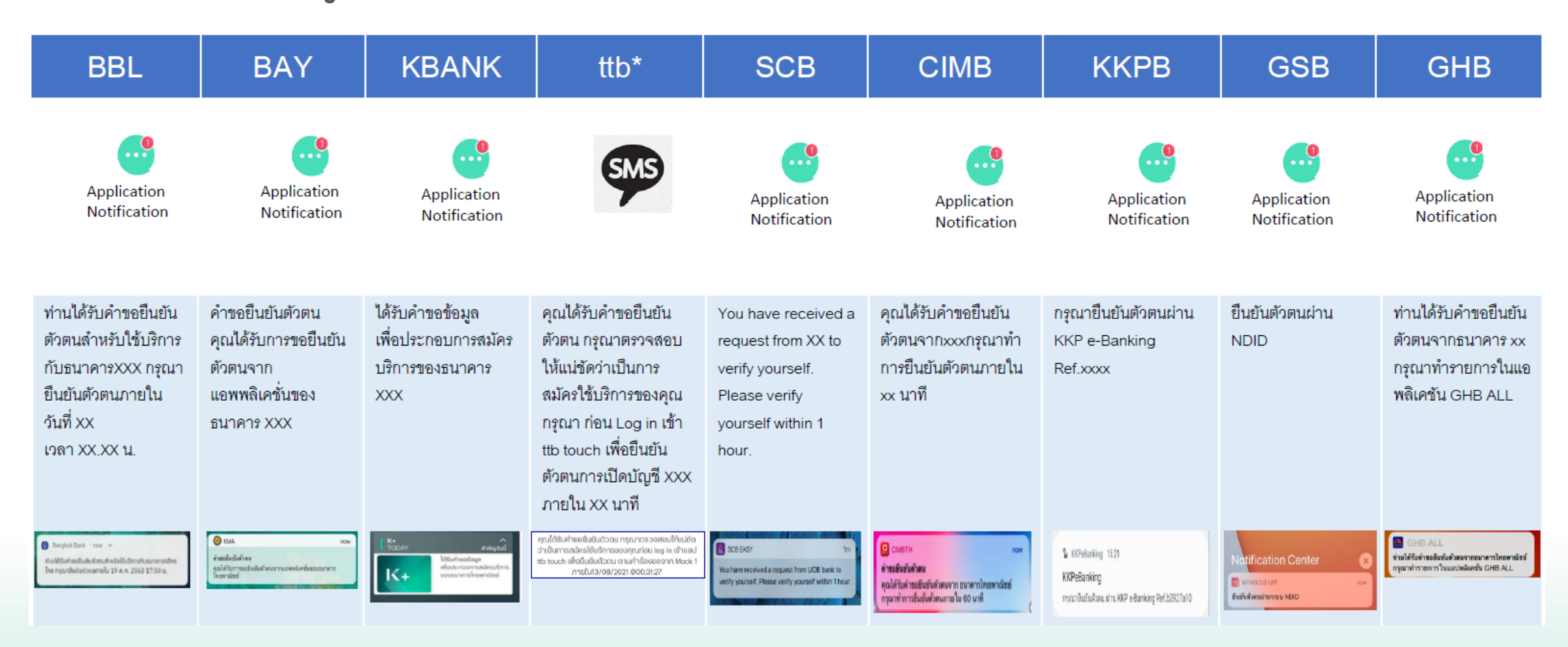

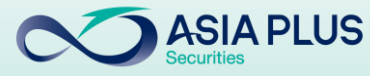

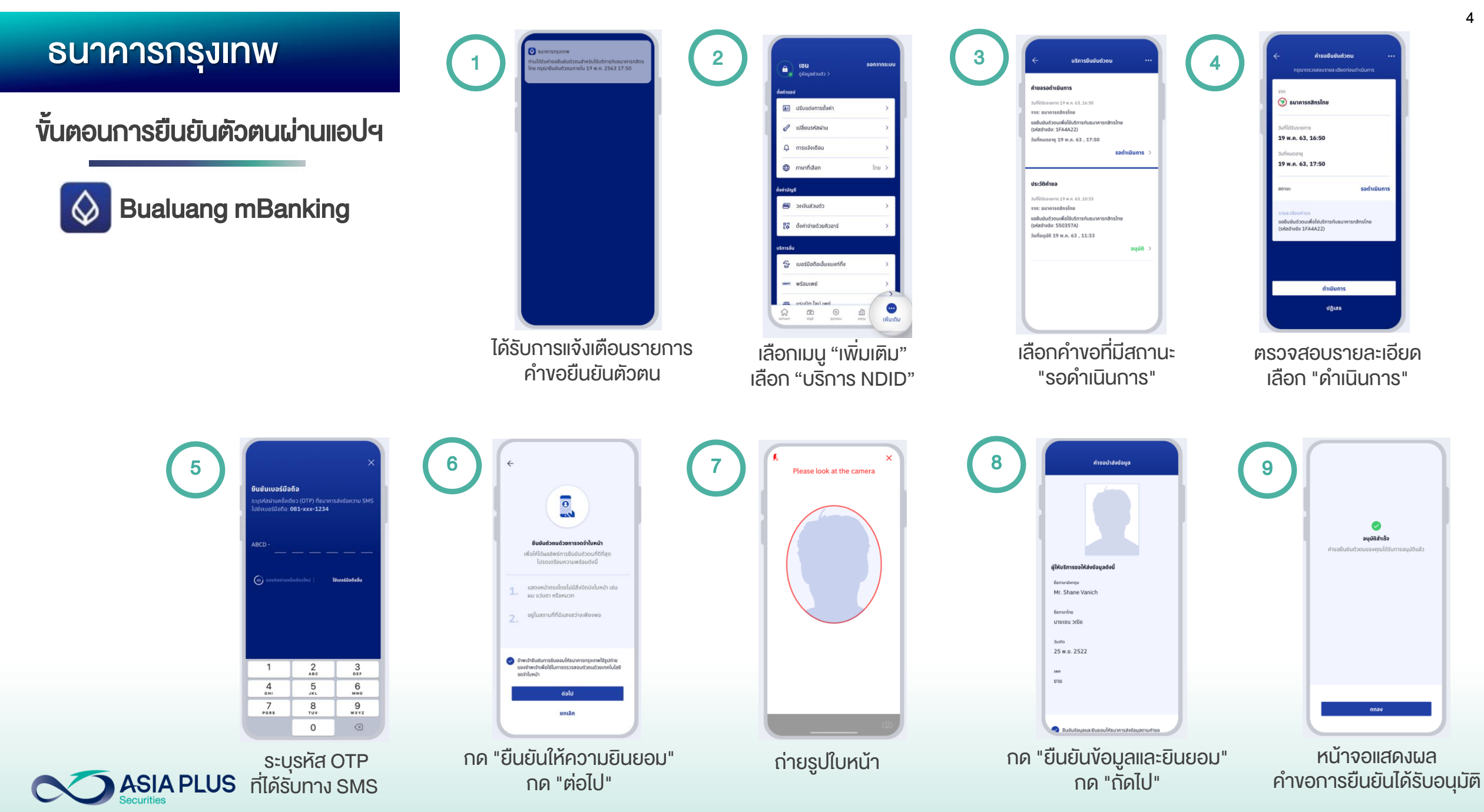

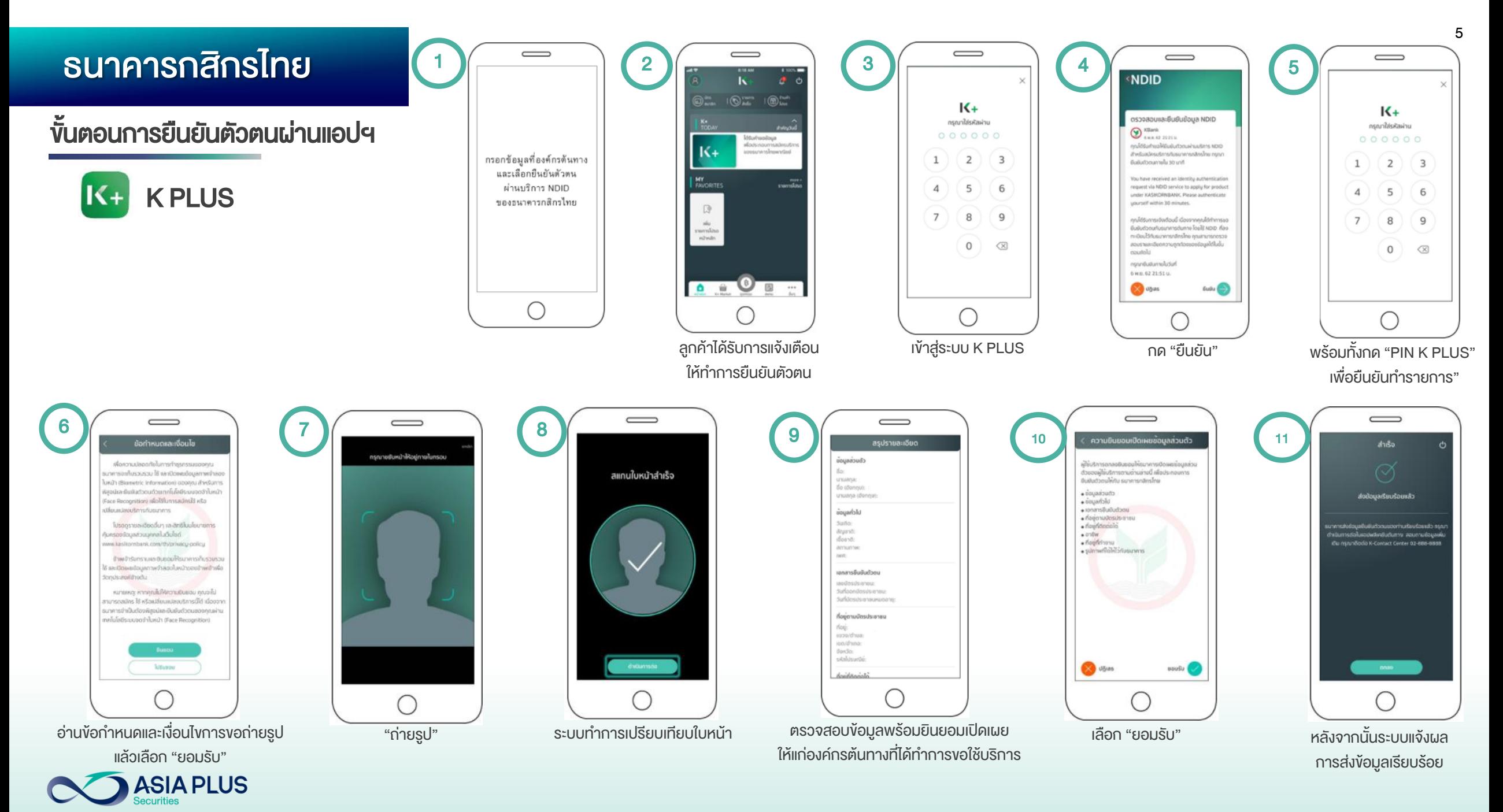

### ธนาคารกรุงศรีอยุธยา

ขั้นตอนการยืนยันตัวตนผ่านแอปฯ

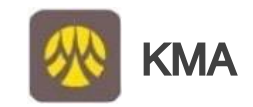

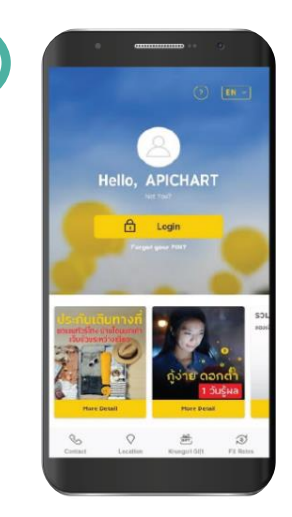

 $(1)$ 

Login เข้าแอป KMA

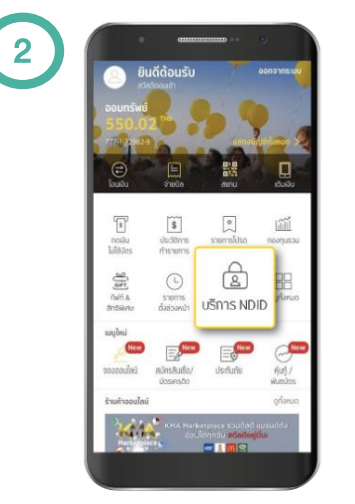

เลือกเมนู "บริการ NDID"

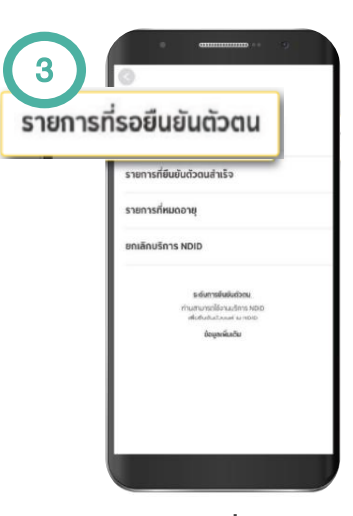

เลือก "รายการที่รอยืนยันตัวตน"

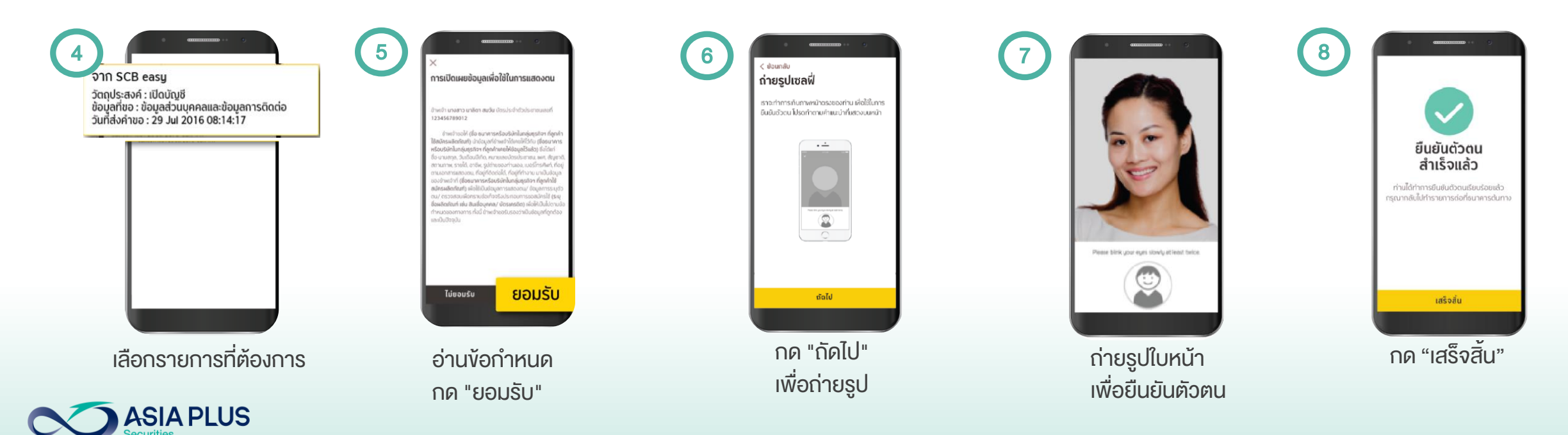

# ธนาคารไทยพาณิชย์  $\bigcirc$   $\bigcap_{17:51}$

ขั้นตอนการยืนยันตัวตนผ่านแอปฯ

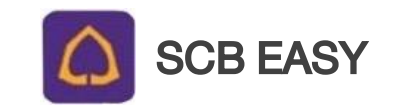

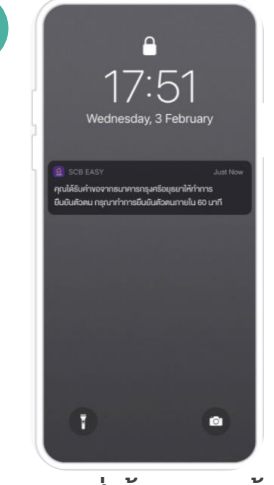

 $\left( 1\right)$ 

ระบบจะส่งข้อความแจ้งเตือน ให้ทำการยืนยันตัวตนผ่านแอปฯ

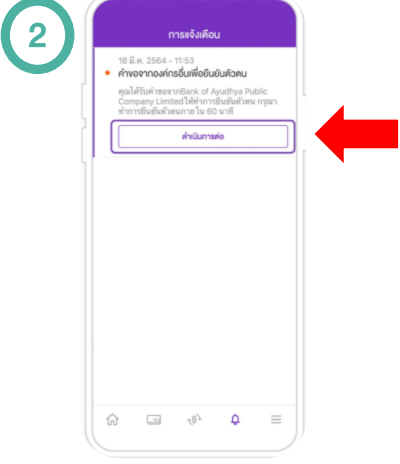

เปิดแอปฯ ไปที่กล่องข้อความแจ้งเตือน ึกด "ดำเนินการต่อ"

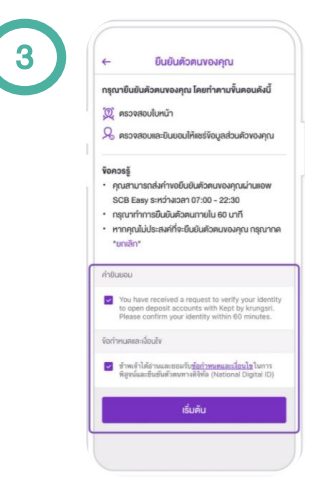

กดยอมรับเงื่อนไขและให้ค ายินยอม กด "เริ่มต้น" เพื่อเริ่มขั้นตอนตรวจสอบใบหน้า

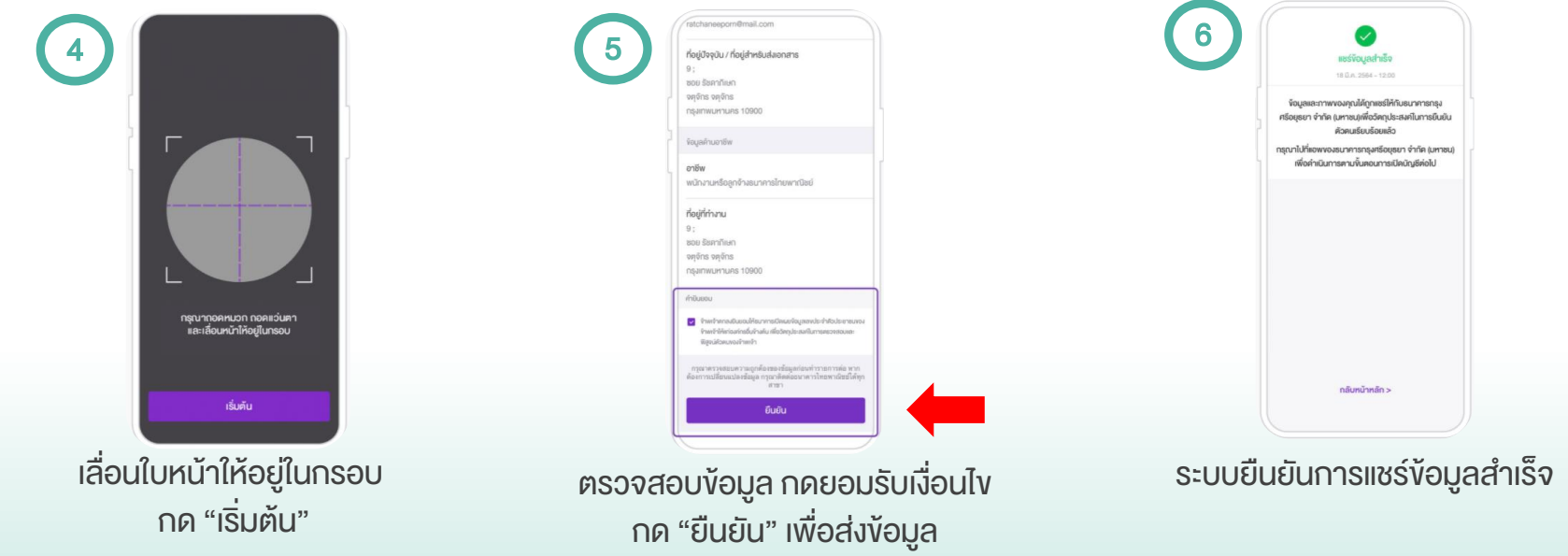

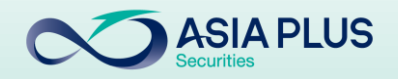

### ธนาคารเกียรตินาคินภัทร

งัันตอนการยืนยันตัวตบ

**KKP Mobil** 丘

- $\bullet$  ลงทะเบียนครั้งแรกที่ธนาคา
- เตรียมบัตรประจำตัวประชา และเปรียบเทียบใบหน้าที่สา

NDID Services

**Guữu** 

รายการรอยินยัน 04/06/2020 (38) 15:20 (L Bullabou Ref 1605020 were associated and controllers of a Will you accept it-fail  $\bullet$ smitu

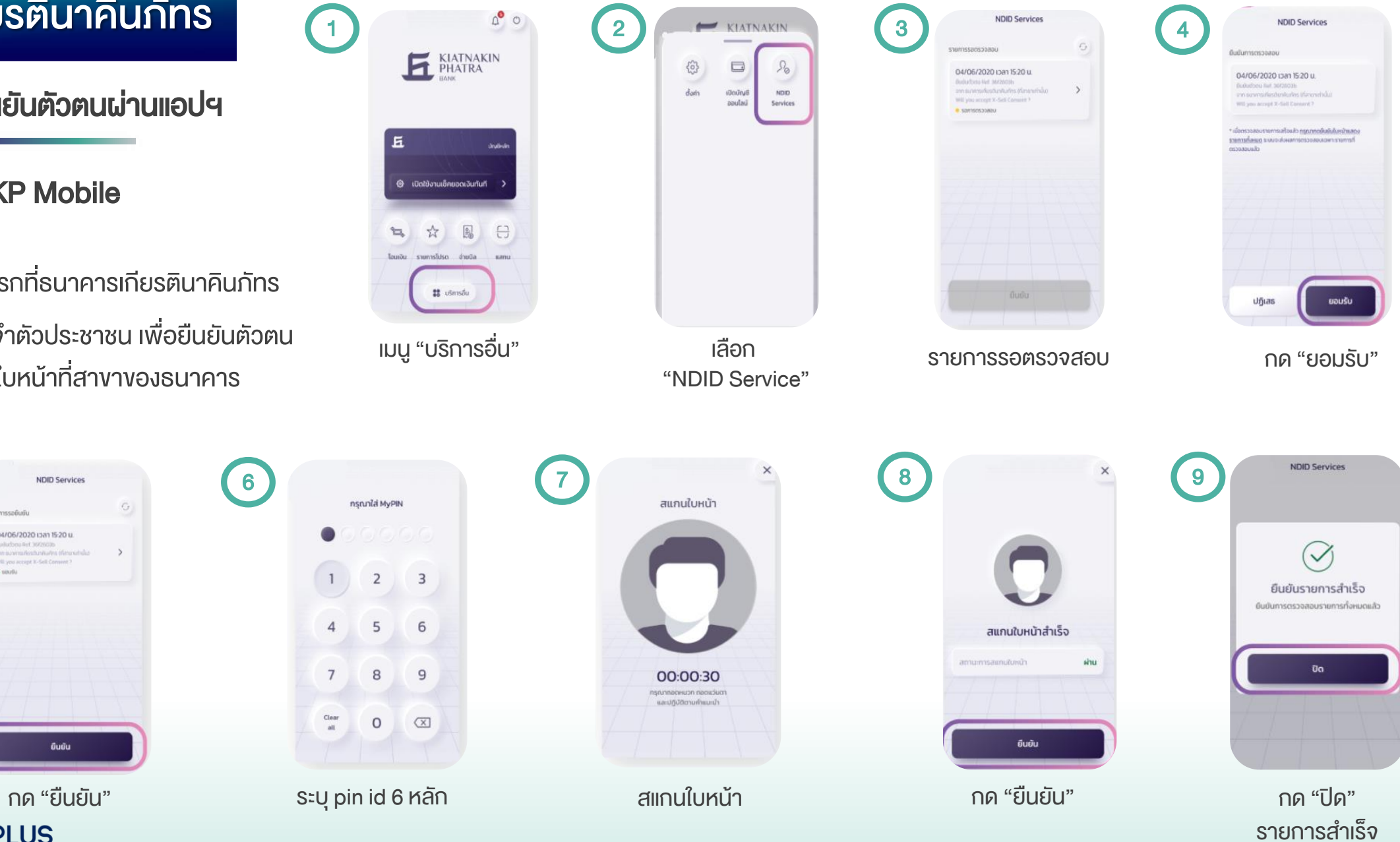

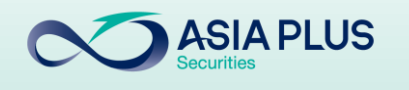

#### ธนาคารอาคารสงเคราะห์

ขั้นตอนการยืนยันตัวตนผ่านแอปฯ

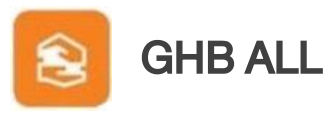

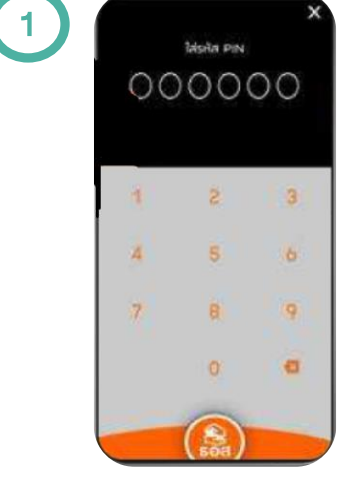

เข้าแอป GHB ALL

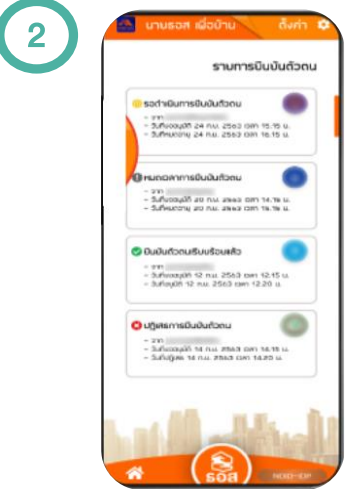

ตรวจสอบการยืนยันตัวตน เลือกรายการที่ร้องขอ

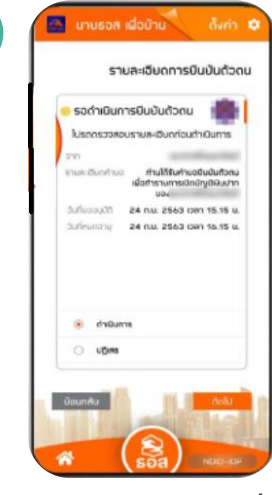

3

ตรวจสอบรายละเอียด และกด "ถัดไป"

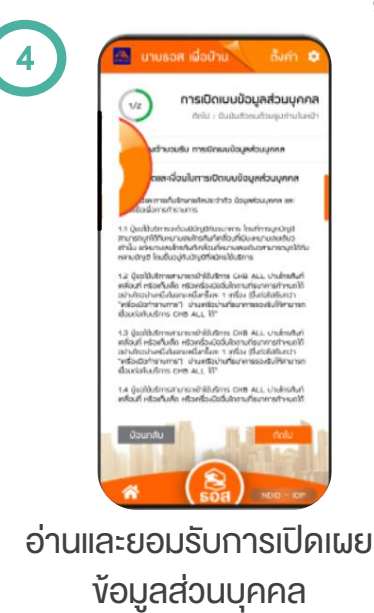

กด "ถัดไป"

การเปิดเบบบ้อมูลส่วนมุคคล 5 **Kelly's Photo Area** A sale with 1.8 and car and inheritation layers are stake a with D abide criminal arrange.

ระบุ OTP ที่ได้รับทาง SMS กด "ถัดไป"<br>**ASIA PLUS** 

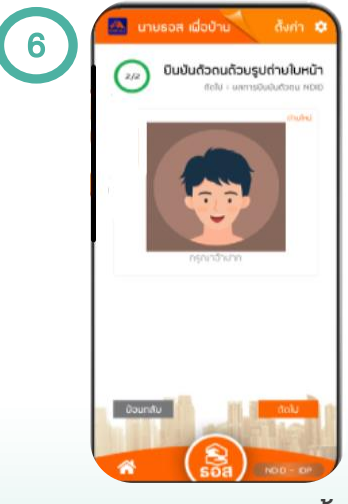

้ ถ่ายภาพใบหน้า ทำตามขั้นตอน กด "ถัดไป"

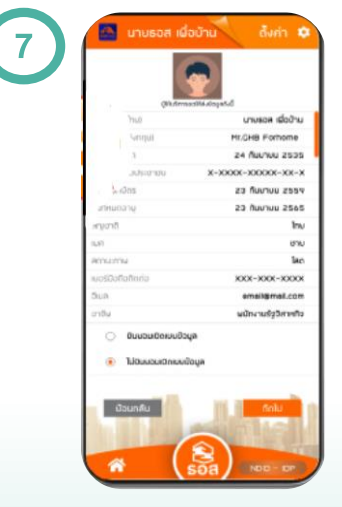

ตรวจสอบความถูกต้อง กด "ถัดไป"

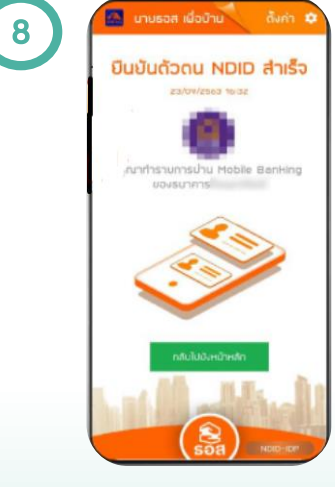

ยืนยันตัวตนสำเร็จ

# $\sum_{n}$   $\sum_{n}$   $\sum_{n$

ขั้นตอนการยืนยันตัวตนผ่านแอปฯ

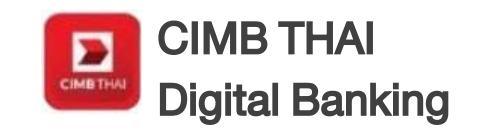

• ต้องเป็นลูกค้าธนาคารฯ และเคยยืนยันตัวตน แบบดิจิทัลกับธนาคารมาก่อน \*หากยังไม่เคย กรุณาติดต่อสาขาธนาคารพร้อมบัตร ประจ าตัวประชาชน

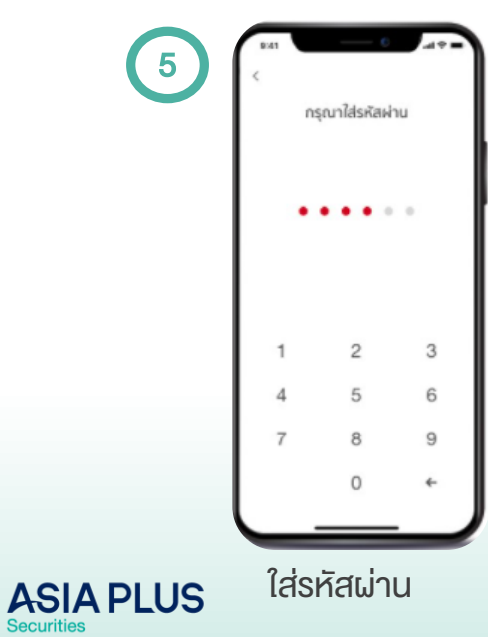

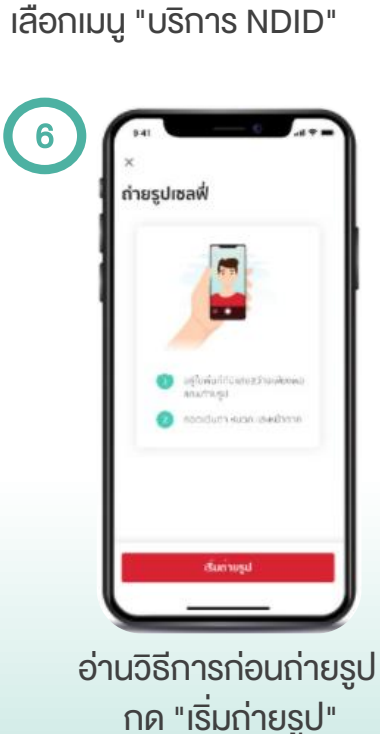

เปิดแอปฯ

**Excessibility** 

D

**Grud** 

8

noto.

o

 $\circ$ 

 $0\nu$ 

⊡

 $\eta_{PQ}$ 

 $(A.7)$ 

บริการทั้งหมด

NOUTLINE

圓

**Vicitis** 

 $\circledR$ 

**Uschafte** 

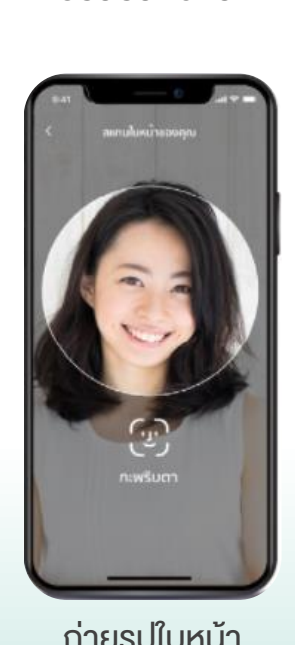

เลือกรายการ ค าขอยืนยันตัวตน

carharmers

COOCCOPTANTS INTERFERING

เทยินยันด้วดแการใน 60 นาที

ເກດຕັນເຄີນເຕັກຕາມ

United and all afford

7

ถ่ายรูปใบหน้า เพื่อยืนยันตัวตน

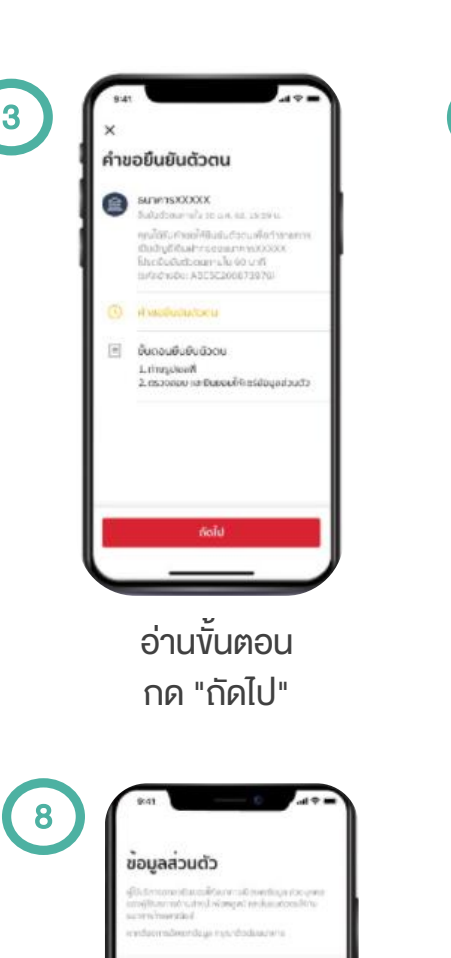

ตรวจสอบข้อมูล กด "ยอมรับ"

C accommende-observable or short do tunivalnuvnicaj

aoust

[11] degeenniesds-anou

**AUGUSTERS** 

anuvu 68

ба спину новоди

la urwana kitanga Name Lastname

ข้อทำหนดและเงื่อนไข an dator sit areat, consected otipiscing elst. Nom prettum sapien id tidendur m. Pollentmasse at august will. Ut ani lurum in Roula dapibus, efficitu lists welchmail my mont are a. Dramer retrial assigned. Pellentengua hap Nour-senecties of ridful, at malesuad. as ac turply equities. Etiam vial nurs: finits ed egestas purus imperdier ultrices mattis. Ut spet bibandum quam. Nulla rhoncus possere 5ed non nisi scalerisque, pretium neo celerisque otto sceler endimentum moth, nisi ut tribendu of in nationer pursuit. Longers lesson delegret, comtectotor adipiscino elit. Aliquam e ugare ี อ่านงัอกำหนดและเงื่อนไ*ง* กด "ยอมรับ" 9 ยืนยันตัวตนสำเร็จ issuring the way have no money ระบบแจ้งยืนยันตัวตนสำเร็จ กด "ตกลง" UserGuide\_NDID\_Asia Plus Securities

### ธนาคารทหารไทยธนชาต

ขั้นตอนการยืนยันตัวตนผ่านแอปฯ

ttb touch **U.b** 

 $-46$ 

**KTB** 

อ่านรายละเอียด ึกด "ดำเนินการต่อ"

d'il Quinnsdo

ยกเลิกรายการ

5

 $17:13$   $q$ 

รายละอัยดการขึ้นขึ้นด้วดม

Would you like to give TMIThenechert your co<br>Information to Knung Thai Bank (RDF: 99999)?

Sanctory<br>18/08/2021 - 18:25

6

 $17:137$ 

 $-40.00$ 

สมัครบริการ NDID

ข้อตกลงและเงื่อนในนี้ ("ข้อตกลง") ใช้บังคับ กับการใช้บริการและการเข้าร่วมของข้าพเจ้า เชิ่ง ต่อไปนี้จะเรียกว่า "ผู้ขอใช้บริการ") ในบริการ พิสูจน์และยืนยันตัวตนทางดิจิกัลและการทำ

.<br>รูรกรรมอื่น ๆ ที่เกี่ยวเนื่องกับรินาคารทหารไทยริน ง<br>ขาด จำกัด เขหาชม) ในฐานะที่เป็นผู้ให้บริการ ("ผู้<br>ให้บริการ") เชิ่งต่อไปนี้จะเรียกว่า "บริการพิสูจน์

และยืนยืนตัวตนทางดีจิทัส หรือ 'NDID Services') ทั้งนี้ การให้บริการพิสูจน์และยืนยันตัวตนทาง

**BUEIOU** 

**Liquotu** 

ดิจิทัลโดยผู้ให้บริการนี้จะตำเนินการผ่านระบบ การพิสูจน์และยืนยันตัวตนทางดีจิทัล ('Digital ID Platform') ที่บริษัท เมชั่นแนลดิจิทัล ไอดี จำกัด

ข้อตกลงและเงื่อนไขบริการพิสูจน์และ

ยืนยันตัวตนทางดิจิทัล

("NDID") เป็นผู้จัดให้มีขึ้น

อ่าน*ง*ือกำหนดและเงื่อนไข กด "ยอมรับ"

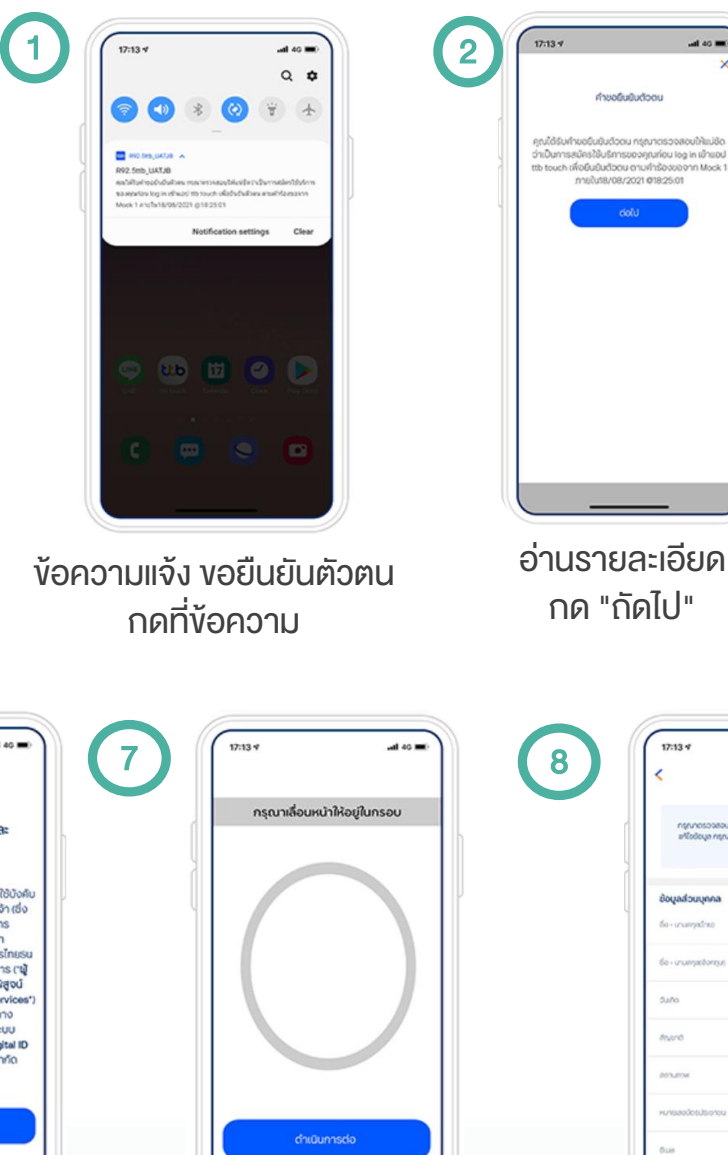

ถ่ายรูปใบหน้า เพื่อยืนยันตัวตน

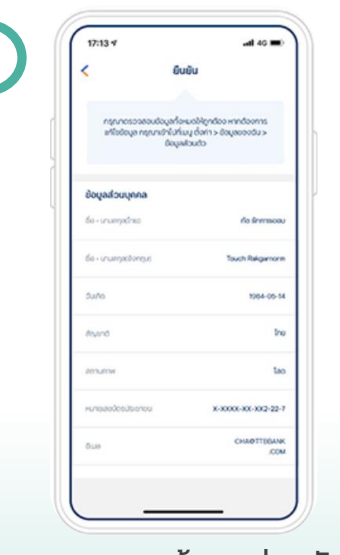

กด "ถัดไป"

 $\overline{a}$  as  $\overline{a}$ 

unchuludoou

mutura/08/2021 018:25:01

8

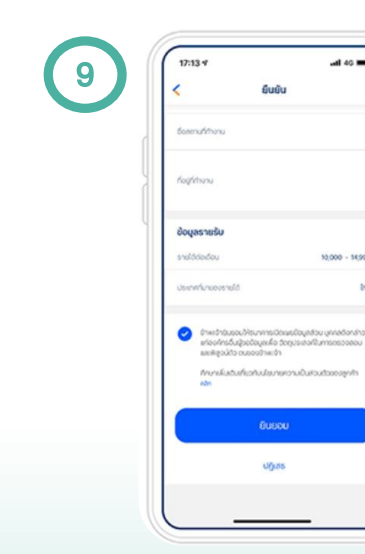

กด "ยินยอม"

 $-40.40$ 

10,000 - 14,99

In

ล็อกอินเข้าสู่แอปฯ

3

 $17:13*$ 

 $\Omega$ 

 $\equiv$ 

 $-40.60$ 

日

**ttb** 

윤

กรณาสมกรรมนำนึง บนใน Finoarprint scanner thoughtbors doonnschildenudooskealnu nenneitsrihr

 $\sigma_{\overline{n}}$ 

ตรวจสอบข้อมูลส่วนตัว

| $17:13$ $4$                  | $-46$ MO          |
|------------------------------|-------------------|
| c.                           | รายการรอดำเนินการ |
| <b>XTB</b>                   |                   |
| Sukcomg 18/08/2021 - 18:25   |                   |
| XG.                          |                   |
| Sure.comg 16/06/2021 - 18:21 |                   |
| KTB                          |                   |
| Surscomg 18/08/2021 - 17:51  |                   |
| KTB                          |                   |
| Sure.comg 17/08/2021 - 1134  |                   |
| XTB                          |                   |
| Surs.comg 17/08/2021 - 10:48 |                   |

กดเลือกค าขอ ยืนยันตัวตนที่ต้องการ

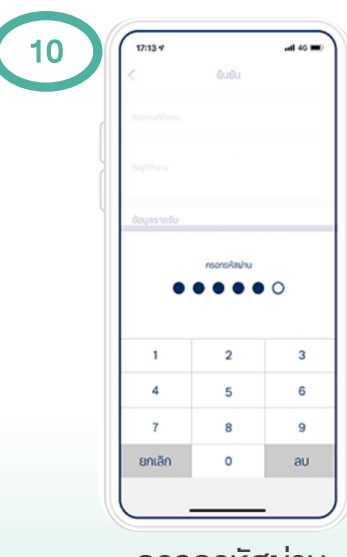

กรอกรหัสผ่าน เสร็จสิ้นการอนุมัติคำขอ

#### ธนาคารออมสิน

ขั้นตอนการยืนยันตัวตนผ่านแอปฯ

MyMo by GSB poudu

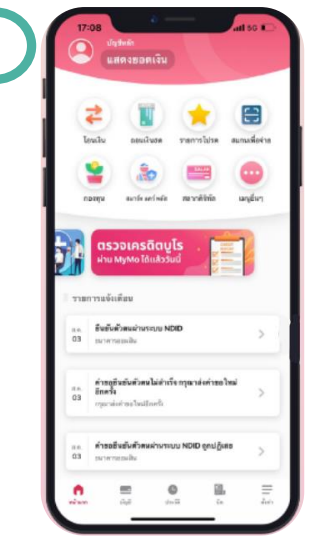

กด Notification การขอยืนยันตัวตน

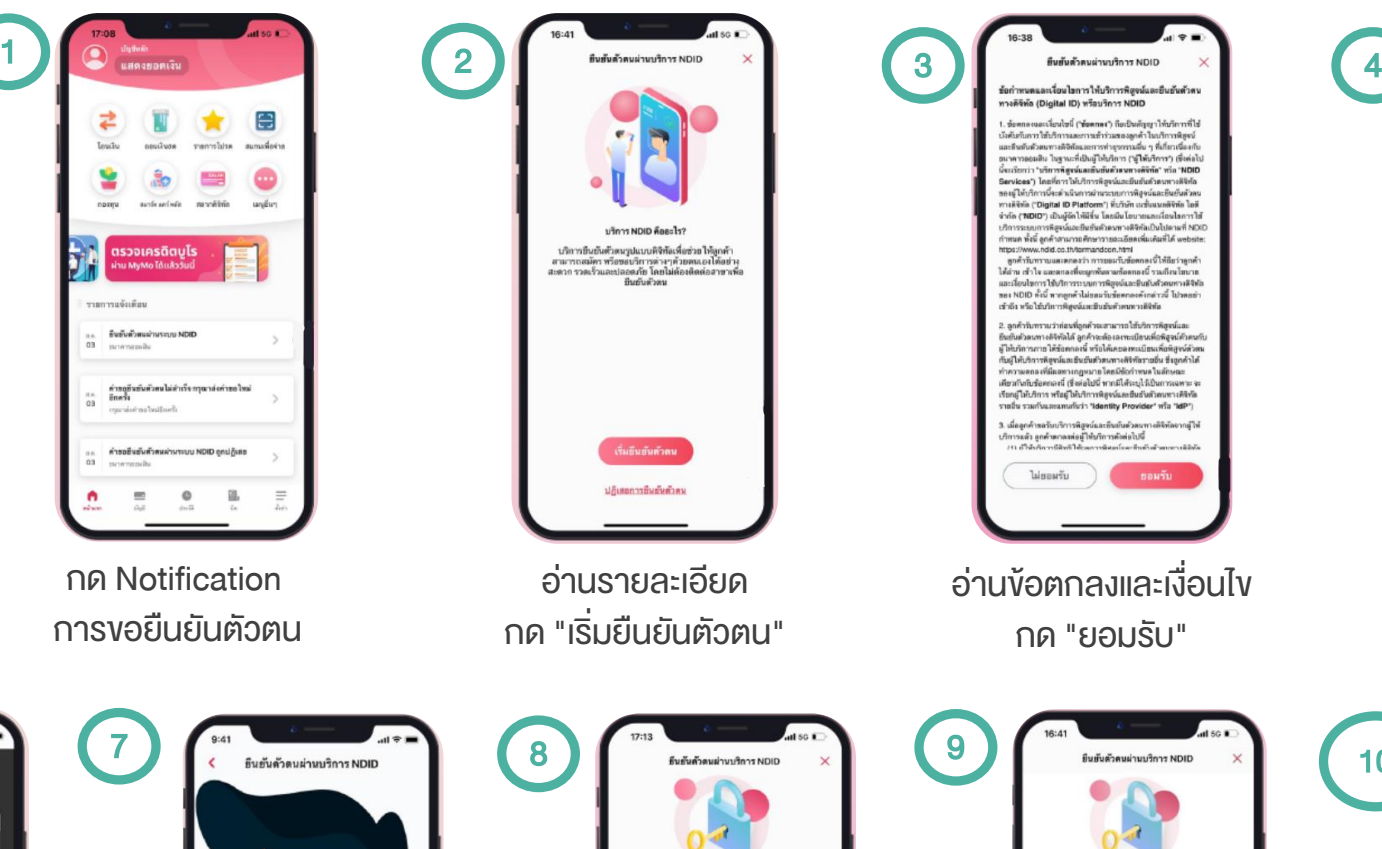

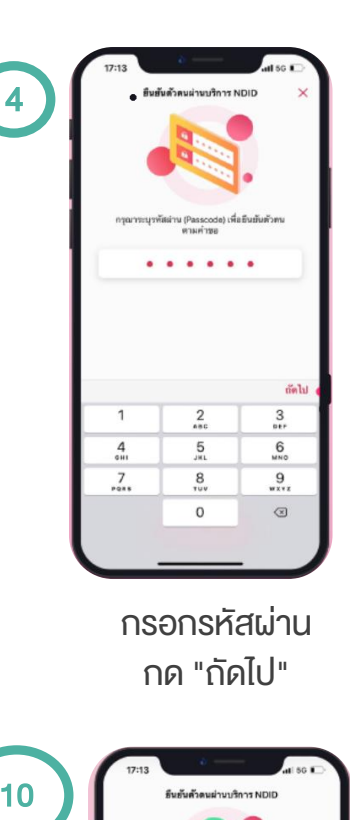

12

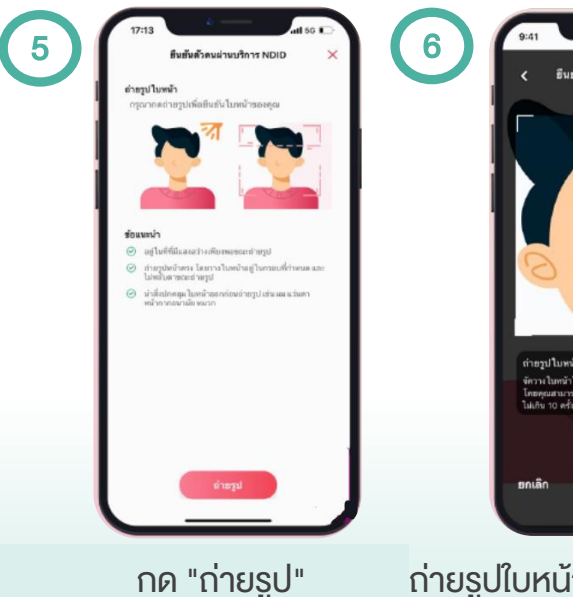

รู้ในกระบที่กำหนด<br>ครปเปรียนเพียนใน ถ่ายรูปใบหน้า เพื่อยืนยันตัวตน (ผิดพลาดได้ไม่เกิน 5 ครั้ง)

งนผ่านบริการ NDID

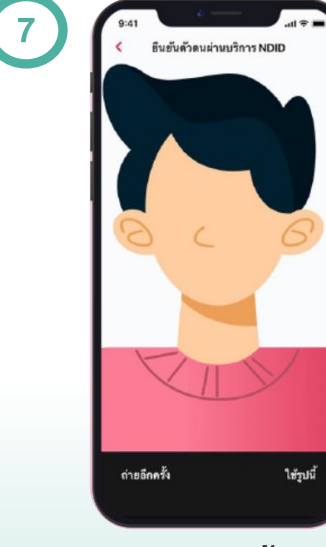

กด "ใช้รูปนี้"

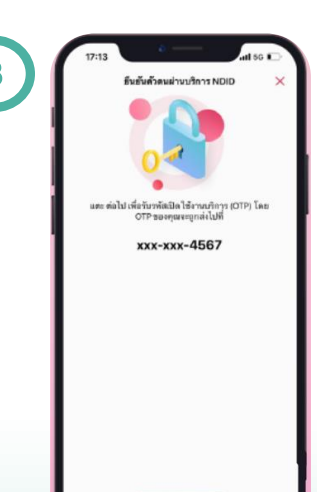

กด "ถัดไป" เพื่อขอรับ OTP

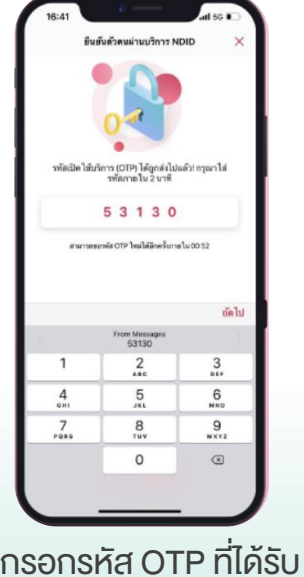

กด "ถัดไป"

กด "เสร็จสิ้น"

ดื่นขั้นตัวคนผ่านบริการ NDID สำเร็จ

# ค าถามที่พบบ่อย FAQs

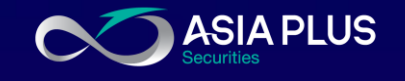

#### • บริการยืนยันตัวตน NDID คืออะไร

กระบวนการพิสูจน์และยืนยันตัวตนทางดิจิทัลแพลตฟอร์ม National Digital ID หรือNDID โดยมีการใช้ เทคโนโลยีจดจ าใบหน้า (Facial Recognition) ร่วมด้วย นอกเหนือจากการยืนยันด้วยข้อมูลส่วนบุคคล

#### • ข้อดีของบริการยืนยันตัวตน NDID คืออะไร

มีความน่าเชื่อถือ ปลอดภัย ช่วยป้องกันความเสี่ยงในการปลอมแปลงตัวตนจากบุคคลอื่นด้วยเทคโนโลยี จดจำใบหน้า (Facial Recognition) ออกแบบมาให้รองรับด้าน Data Security and Privacy รับส่งข้อมูล ด้วยระบบ Decentralized ซึ่งไม่มีการเก็บข้อมูลลูกค้า และเข้ารหัสในการรับส่งข้อมูลด้วยเทคโนโลยีบล็อก ่ เชน (Blockchain) โดยมี บริษัท เนชั่นแนลดิจิทัลไอดี จำกัด เป็นผู้ดูแลระบบ

#### หากสนใจใช้บริการยืนยันตัวตน NDID ต้องทำอย่างไร

ผู้สนใจใช้บริการ NDID สามารถลงทะเบียนกับธนาคารที่ท่านมีบัญชี หรือเป็นลูกค้าอยู่ โดยเงื่อนไขการสมัครเป็นไปตามที่แต่ละธนาคารกำหนด ท่านสามารถติดต่อธนาคาร เพื่อสอบถามเพิ่มเติมได้

• หากไม่สามารถลงทะเบียนบริการยืนยันตัวตน NDID และระบบแจ้งให้ติดต่อสาขาธนาคาร ต้องท าอย่างไร

หากได้รับง้อความแจ้งเตือนดังกล่าว แสดงว่าง้อมูลตามบัตรประจำตัวประชาชนที่ท่านเคยให้ไว้กับธนาคารนั้น ไม่เป็นปัจจุบันหรืออาจมีการเปลี่ยนแปลง ทางบริษัทฯ แนะนำให้ท่านติดต่อธนาคาร เพื่อแก้ไข หรืออัปเดต ้ ข้อมูลให้เป็นปัจจุบันก่อนดำเนินการลงทะเบียนใหม่อีกครั้ง

ช่วยเหลือเพิ่มเติม

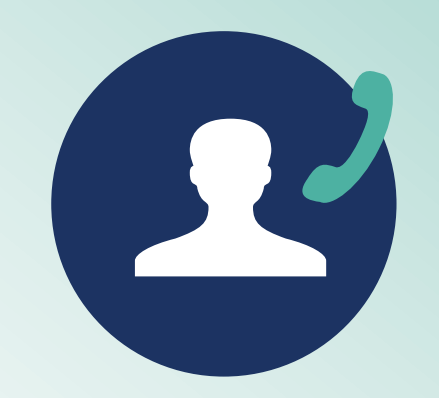

ฝ่ายลูกค้าสัมพันธ์ (Customer Relations)

โทร. 02680 1000 อีเมล [cr@asiaplus.co.th](mailto:cr@asiaplus.co.th)

> วันจันทร์-วันศุกร์ เวลา 08.30-17.00 น.

Facebook Asia Plus Group

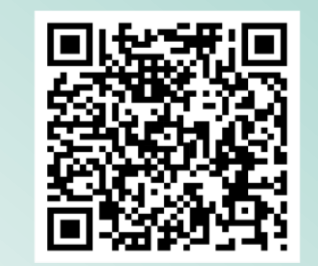

สแกนเพื่อส่งข้อความไปที่ Inbox หรือไปที่หน้าเว็บไซต์ [คลิก](http://www.asiaplus.co.th/)

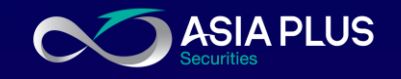

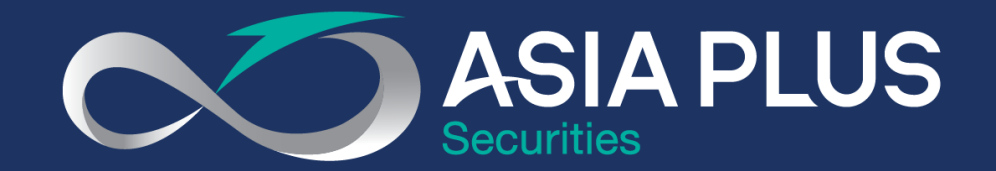

### VALUE BEYOND WEALTH คุณค่าที่เหนือกว่าความมั่งคั่ง

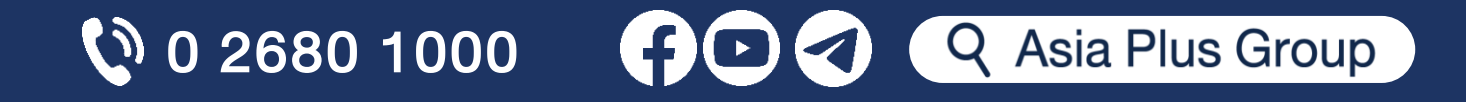